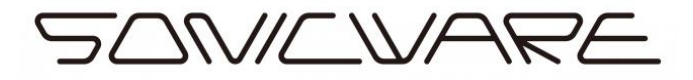

Wavetable Converter for LIVEN BASS&BEATS Manual

This application converts wavetable files to a format that can be imported into the LIVEN BASS&BEATS' internal memory.

〇Recommended Computer Environment

OS:Widows10, 11 macOS 10.14 (Mojave), 10.15 (Catalina), 11 (Big Sur), 12 (Monterey) Browser :Google Chrome Safari Microsoft Edge

〇Steps For Converting a Wavetable

- 1 Create a wavetable in .WAV format that you want to import to the LIVEN BASS&BEATS. \* Make sure that the Wav file format is encoded as PCM (8bit, 16bit, 24bit, 32bit, 32bit Float).
	- \* We recommend creating theses wavetable in Xfer Record's Serum VST synthesizer.
- 2 Drag and drop your Wav file into this application. \* You will then see the name of that Wav file listed next to the ".wav file:" label.
- 3 Now we need to set the name that will appear on the LIVEN BASS&BEATS display when you select this wavetable. Click on the "Wavetable name:" field and enter the new name for the Wav file that is four capital letters long with optional periods between each letter. For example, names like SQ.WV or BOOM are valid. The full naming format is (X.X.X.X.).
- 4 Press the "Download SysEx file" button to create a new wavetable file in SysEx format.
- 5 Import the SysEx file you created into the LIVEN BASS&BEATS
	- a. The BASS&BEATS must be set in the correct mode to receive the SysEx Wavetables via MIDI. Refer to "Importing Wavetable Waveform" section of the Operation Manual (p.35) for instructions.
	- b. To send the SysEx Wavetable data from your computer, follow the steps below.

## 【Steps for Windows Users】

- ① Download the MIDI-OX desktop application from the following URL, then and install it. <http://www.midiox.com/>
- ② Connect your USB to MIDI interface to your PC via USB, then connect the MIDI out of the interface to the MIDI in of the LIVEN BASS&BEATS. Some models of audio interface can also provide this function.
- ③ Launch MIDI-OX.
- ④ Go to Options>MIDI Devices...

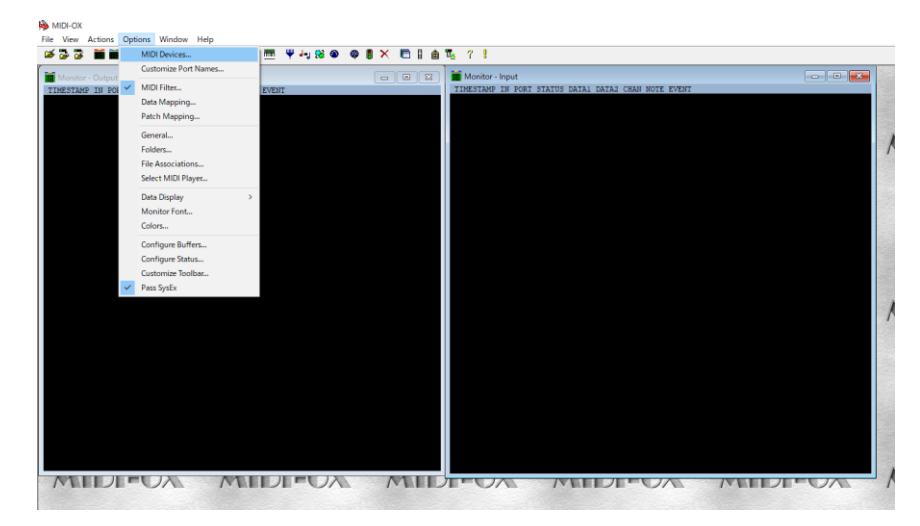

⑤ In the "MIDI Outputs" section click the device that will output to the LIVEN, it will turn blue when it is selected, then click "OK".

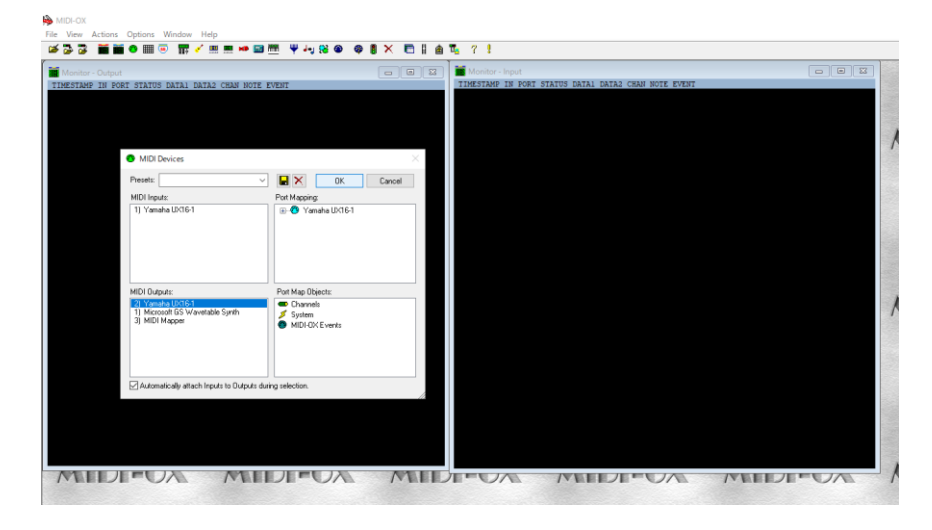

Go to View>SysEx...

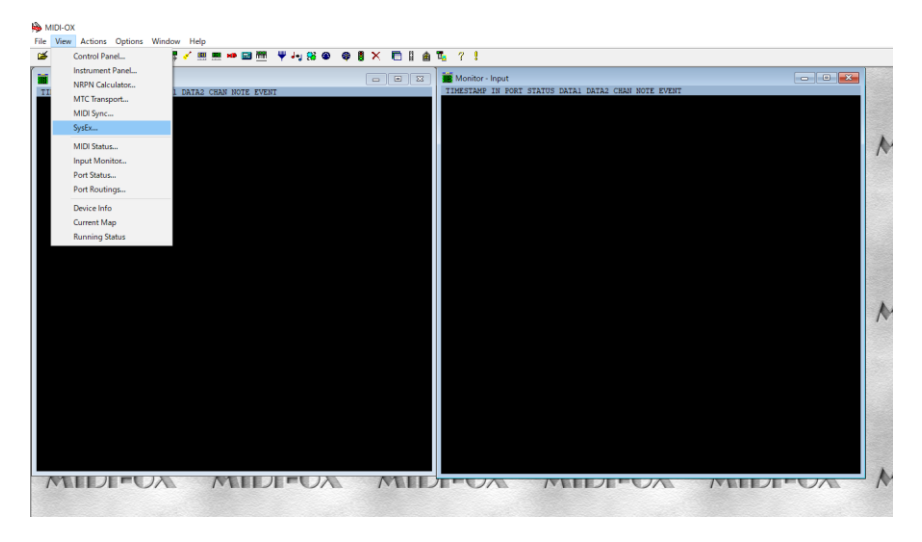

Go to Sysex>Configure...

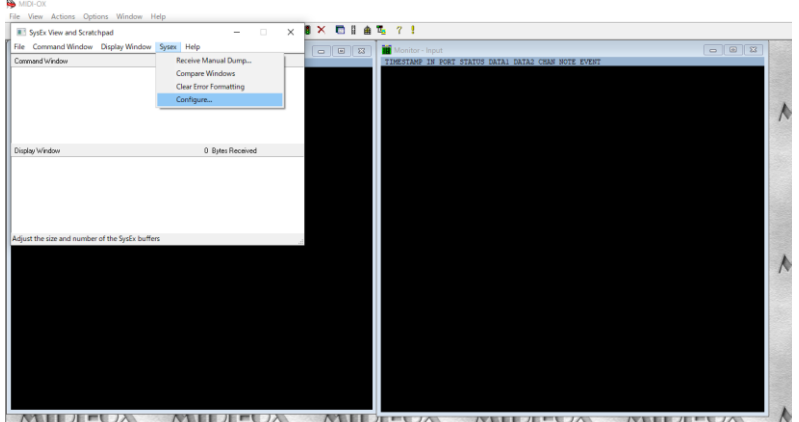

Make sure the settings match the values in the screenshot below:

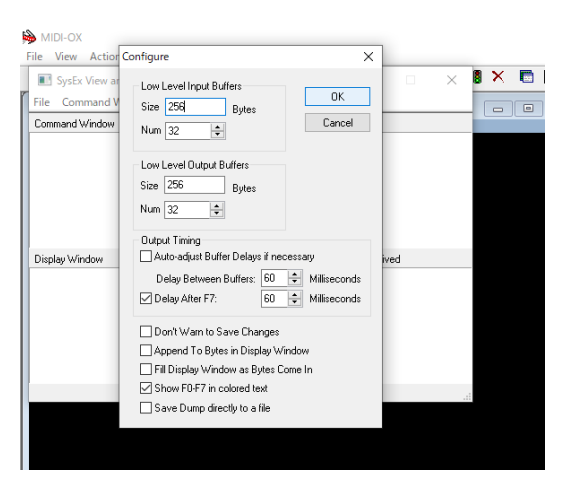

⑨ Go to File>Send Sysex File...

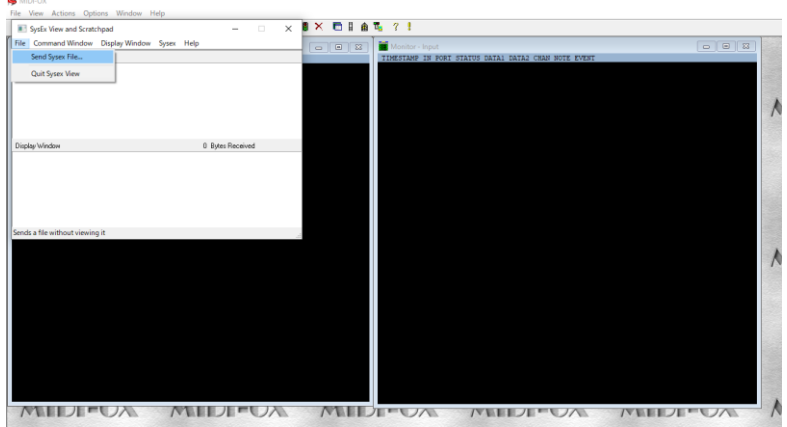

⑩ Select the Wavetable SysEx file, make sure your LIVEN is ready to receive data, then click OK to start sending the file.

〇Troubleshooting

If the firmware update fails, adjust the buffer size and transmission speed, then resend the SysEx file.

In step 8, double the Num and Size values for "Low Level Output Buffers" then send the SysEx file again.

If the problem persists, double the Delay Between Buffers and Delay After F7 values in the "Output Timing" section and send the file again.

## 【Steps for Mac OSX Users】

- Download the SysEx Librarian desktop app from the following URL, then install it. <https://www.snoize.com/SysExLibrarian/>
- Connect your USB to MIDI interface to your PC via USB, then connect the MIDI out of the interface to the MIDI in of the LIVEN BASS&BEATS. Some models of audio interface can also provide this function.
- Launch SysEx Librarian.
- Click on "Act as a source for other programs" and select the connected MIDI interface.

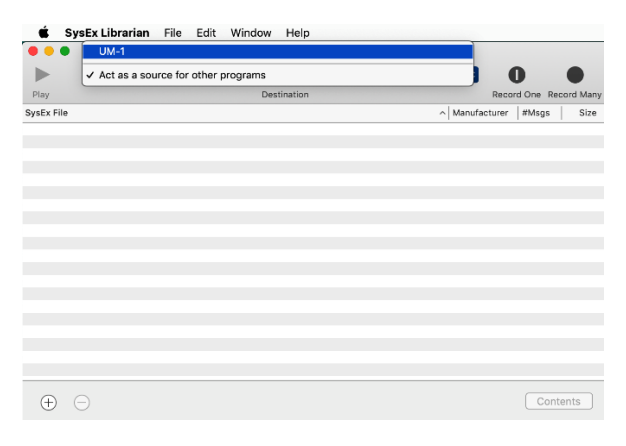

- Go to SysEx Librarian>Preferences...
- Make sure the settings match the values in the screenshots below:

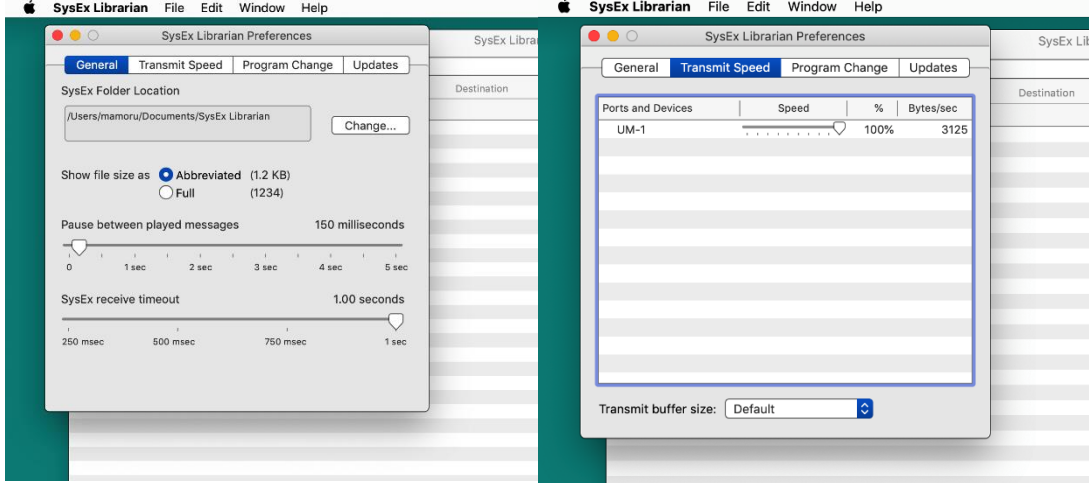

## Go to File>Add to Library

- Select the Wavetable SysEx file and click Open.
- Select the SysEx file you want to send and click "Play" to start sending the file.

## Troubleshooting

If the firmware update fails, adjust the transmission speed and resend the SysEx file. In step 5, Click on "Transmit Speed" to reduce the speed. Then close the "Preferences" window and try to send the file again. If the problem persists, try slowing it down further.